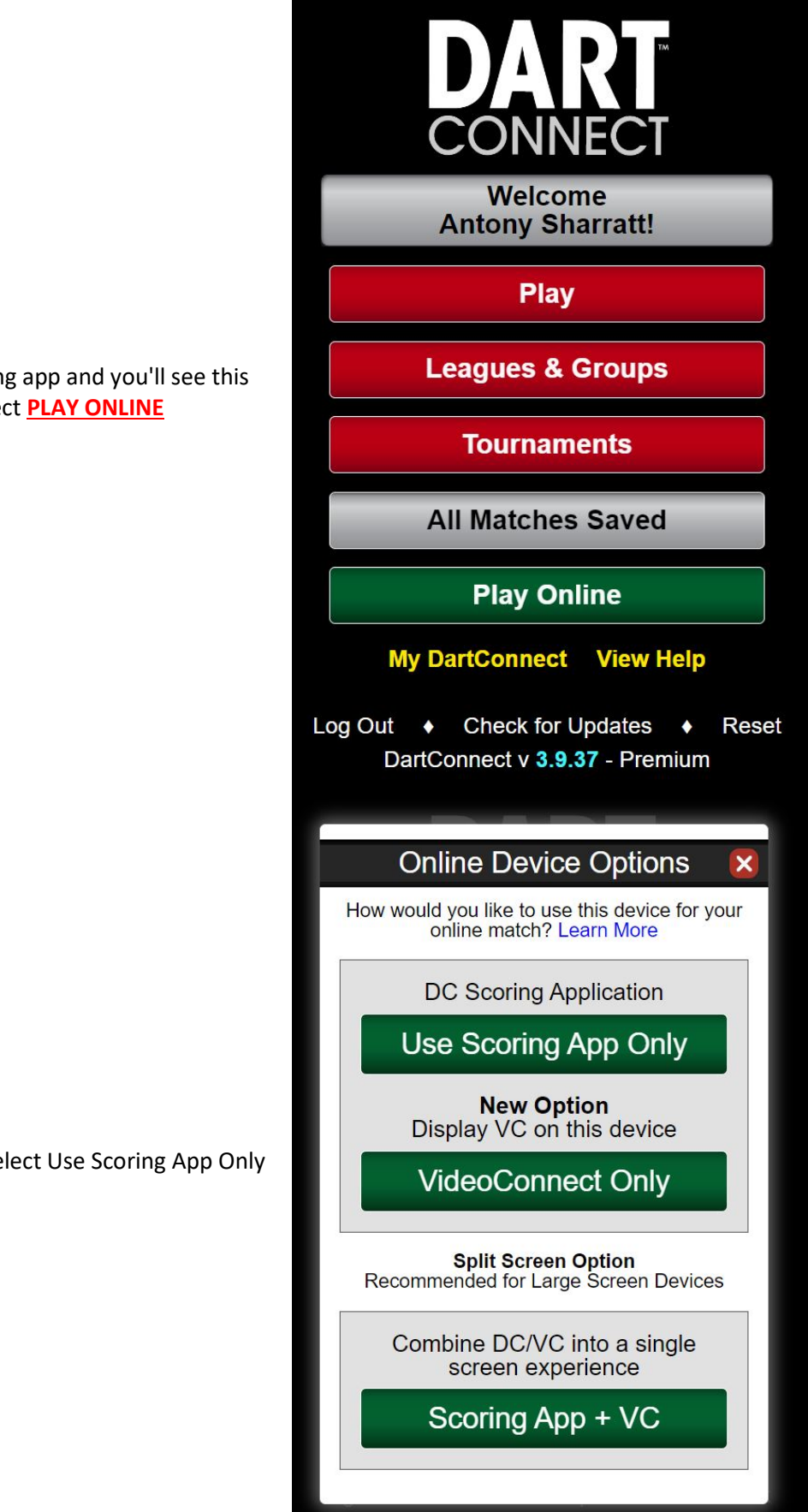

Login into the scoring app and you'll see this screen, select **PLAY ONLINE** 

You'll now see this, select Use Scoring App Only

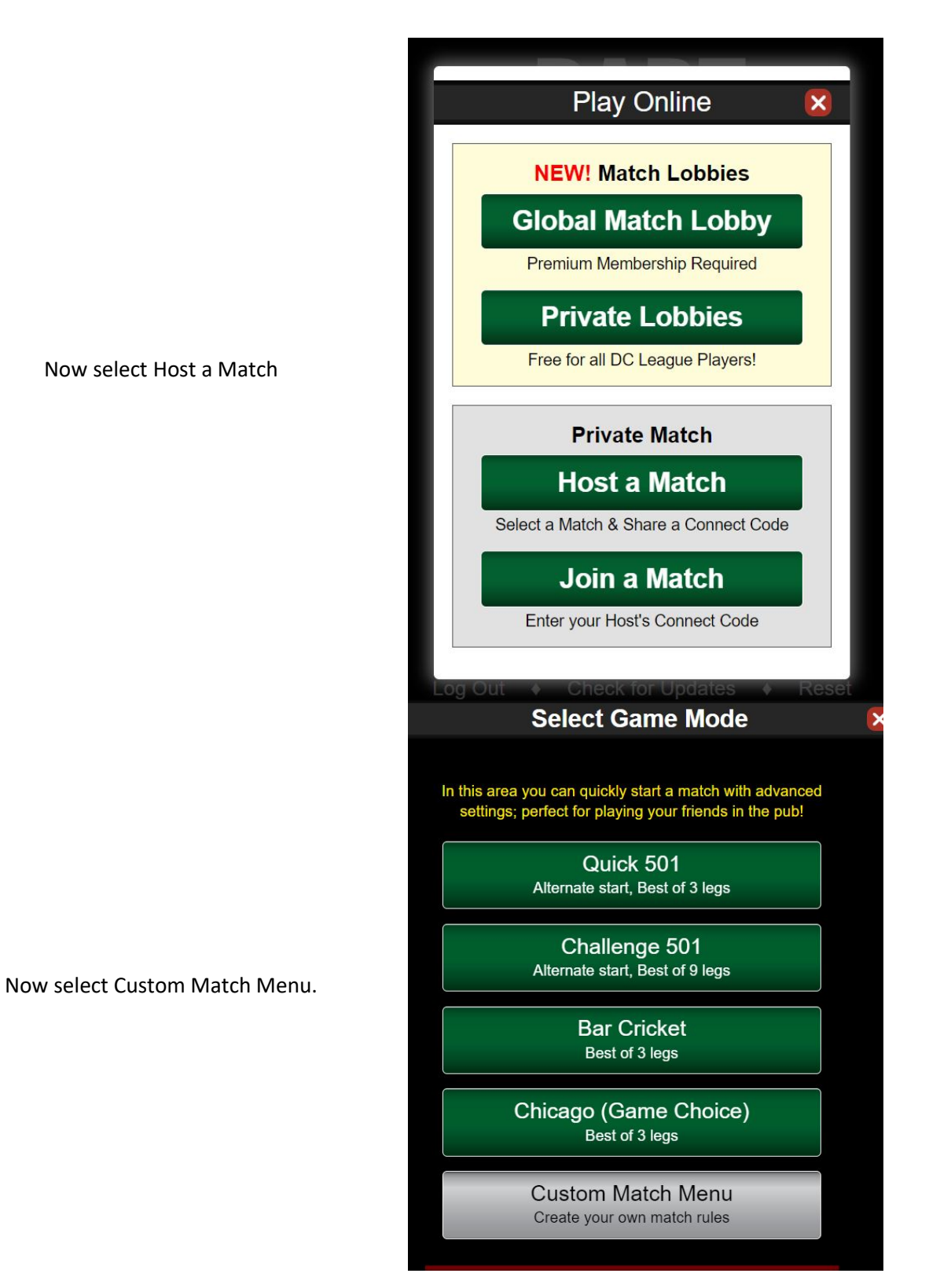

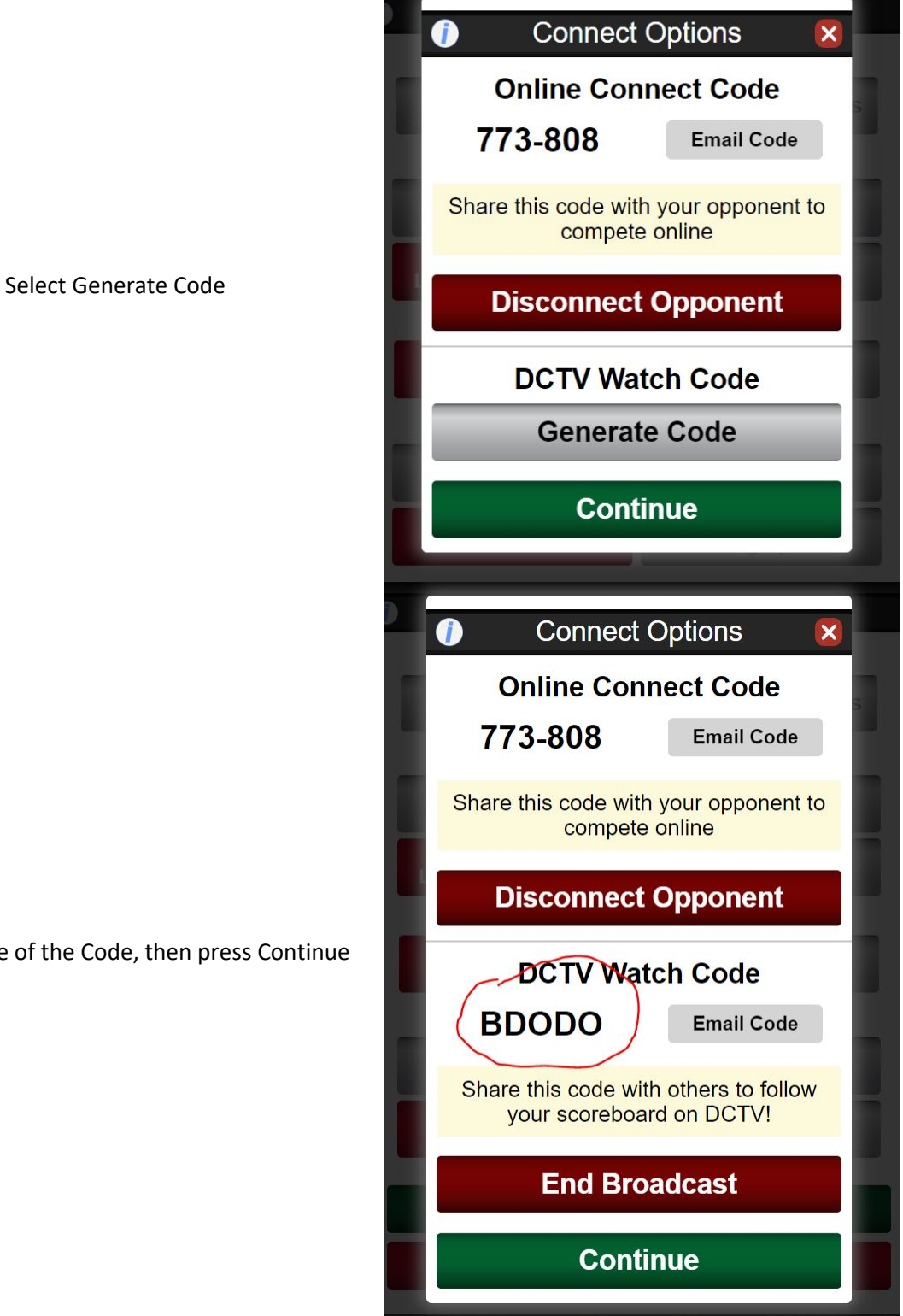

Make a note of the Code, then press Continue

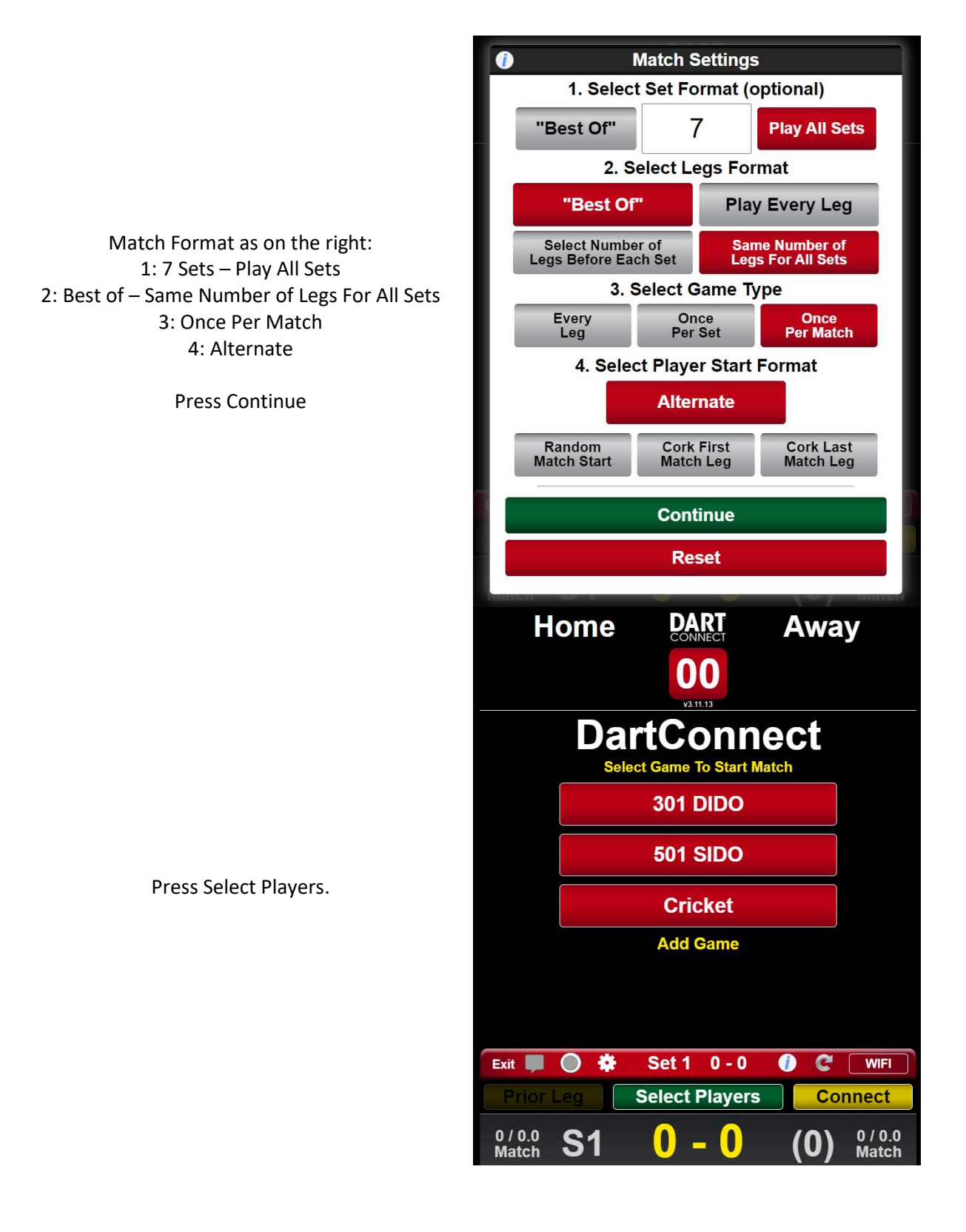

This is the player library which may be empty on your system.

Select Add Player and add the names of all the players from the Home Team and Away Team.

Add the first name and surname like this then select Add Player, do this until you have all 14 players listed.

When you have all the names added you can select Manage Player Library and in the bottom left select Backup Library, this will save all the names meaning you can add them now before match night, you can then exit back to the home screen which will cancel the match .

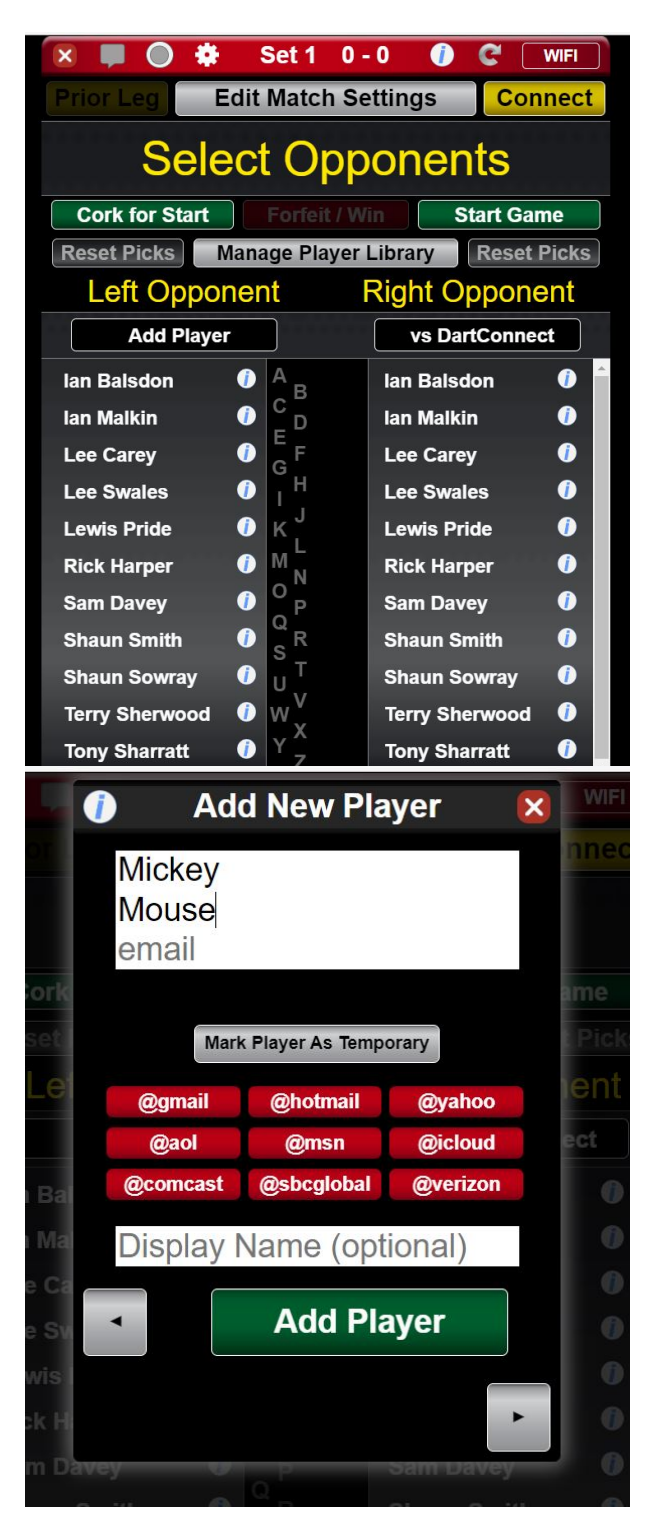

All the names entered will appear in both the left and right columns. LEFT = Away Team RIGHT = Home Team

The match set-up will alternate the starter of each set so there is no need to adjust it here, always keep the AWAY player left, HOME player right.

Away Team throw first in Sets 1, 3, 5 & 7 Home Team throw first in Sets 2, 4 & 6

Once players selected press Start Game

Choose the format – Best of 3, then press continue. (You will only see this screen once)

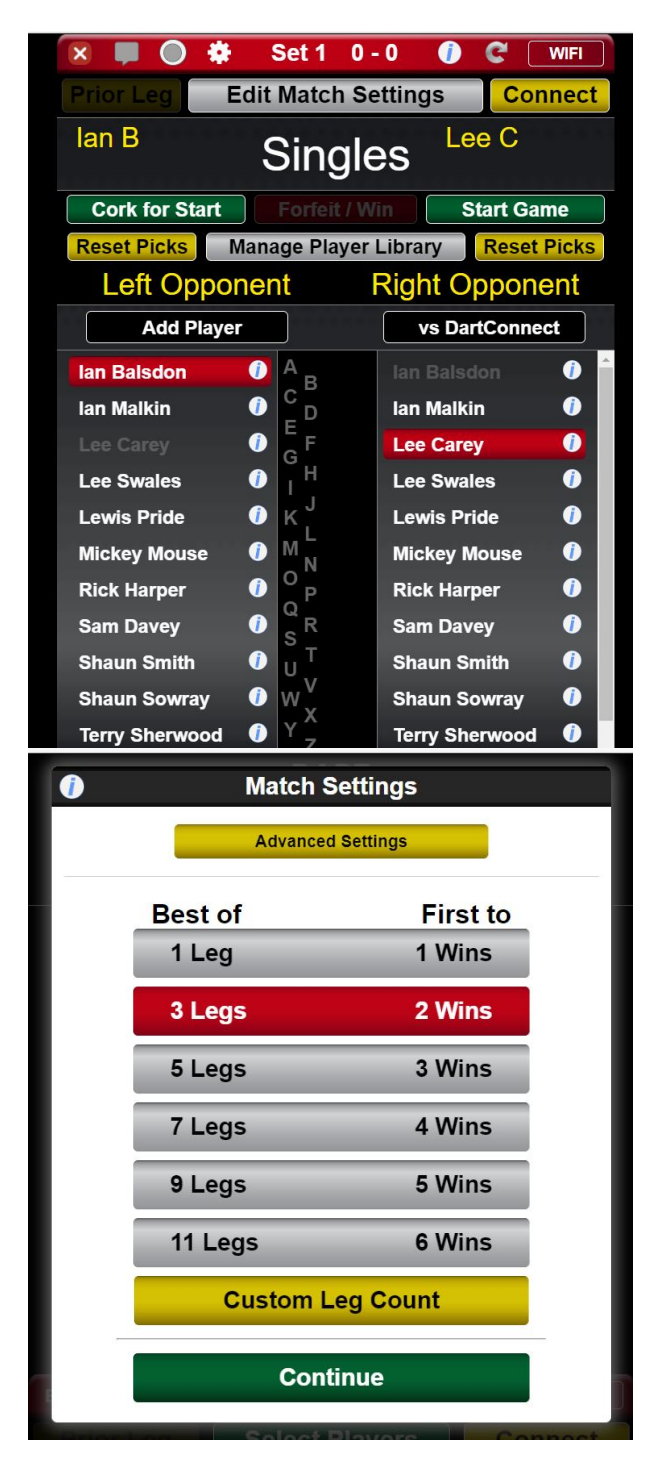

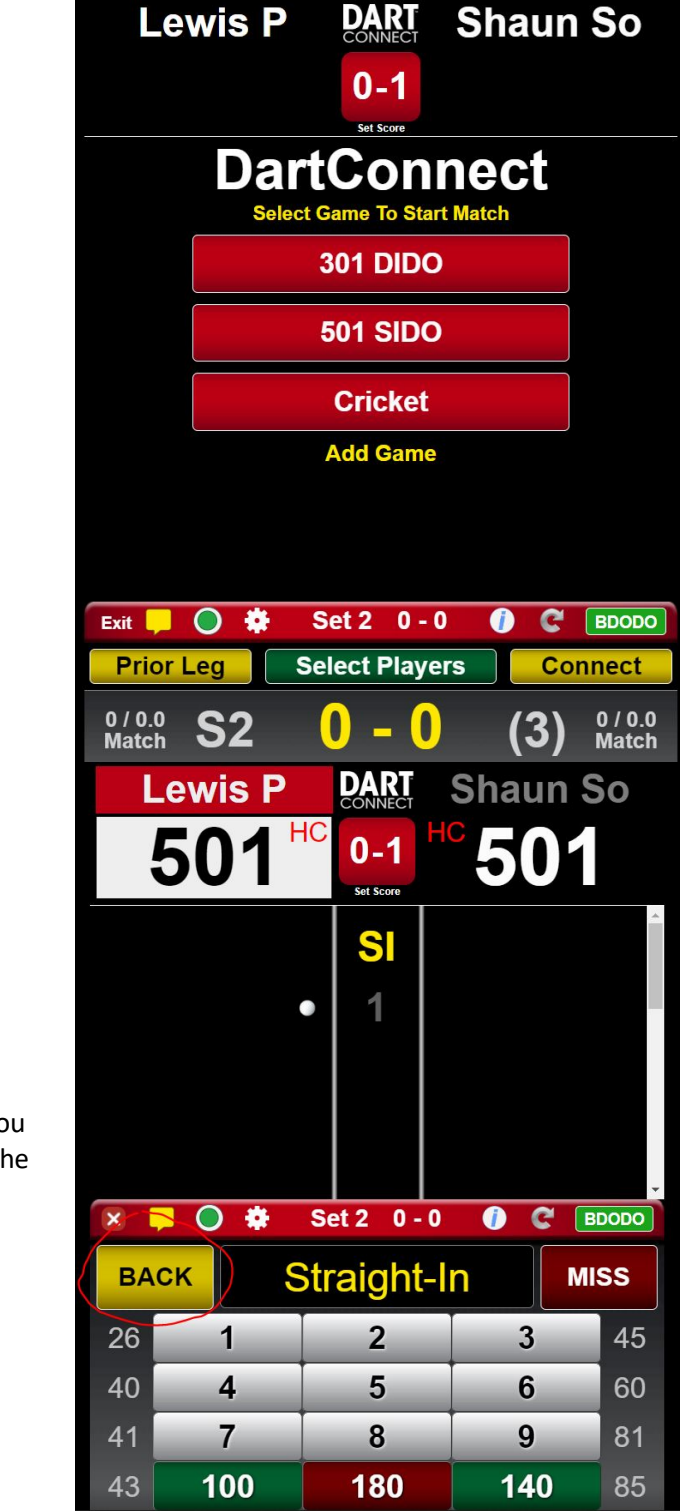

Select 501 SIDO.

And away you go. If the starter is incorrect select back and you will be asked to the game (501 SIDO) and the option to change the starter will appear.

At the end of the set Change Players (Always keep the AWAY player left, HOME player right).

When all 7 sets have been played you will see this screen, save match and you will receive an e-mail of the match summary. Forward a copy of the e-mail to Ian Gibson and myself before Noon on the Friday following the match to avoid being fined.

This warning and another appear occasionally, ignore they only stay on the screen for a few seconds then disappear.

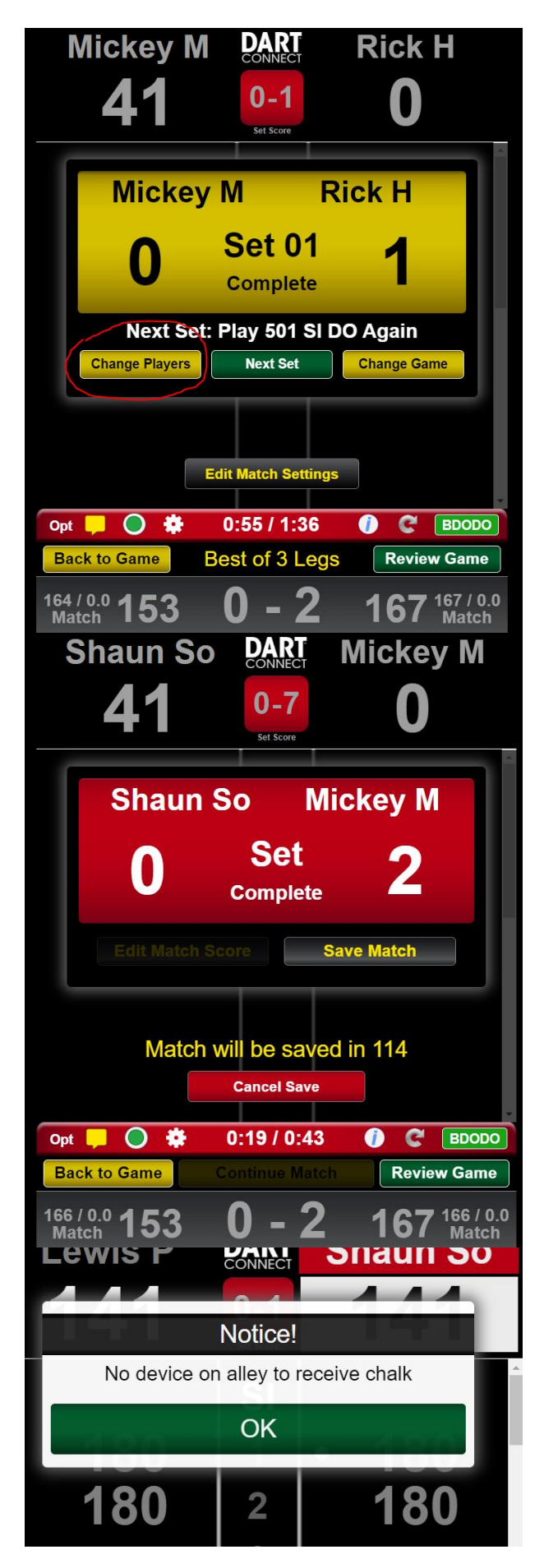

The code you generated earlier can be entered DCTV so that others can watch. Post the code in the HDDL Facebook group on Wednesday evening.

DCTV - https://tv.dartconnect.com/

Enter the code in the top right and select Go!

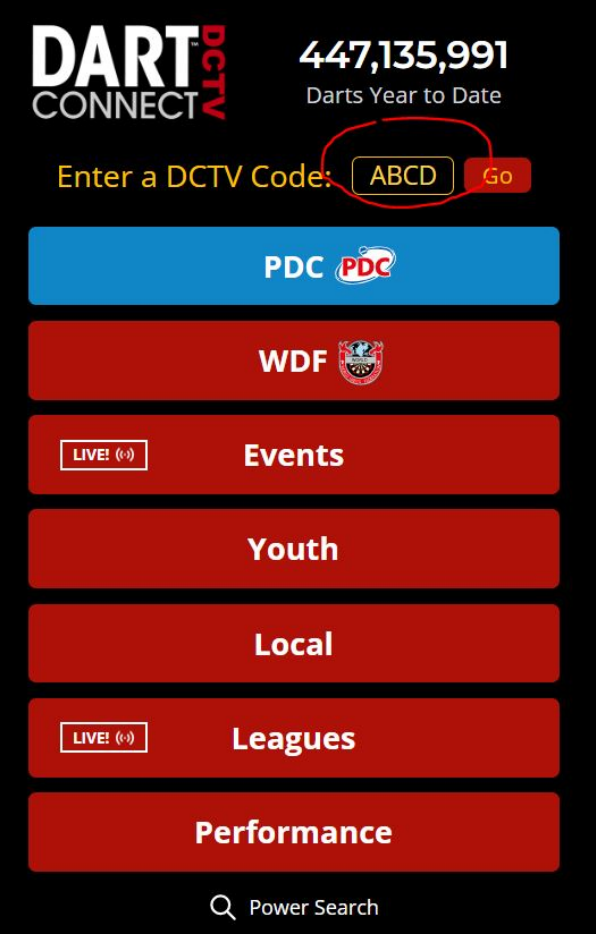